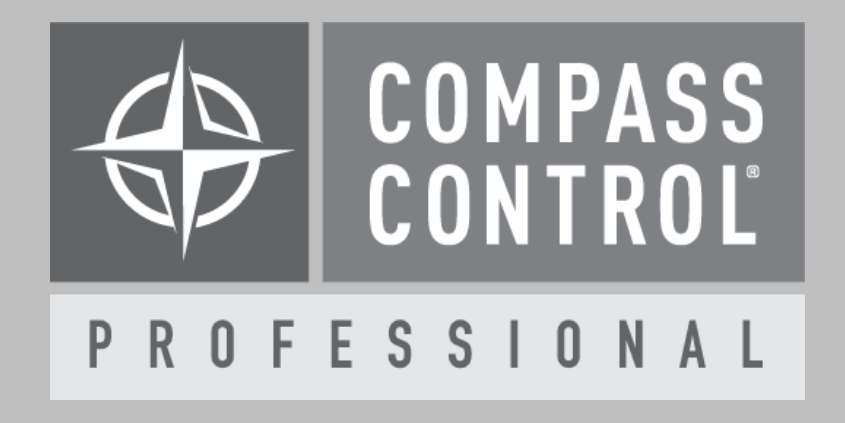

## How to Create IR Commands According to Hex Protocol

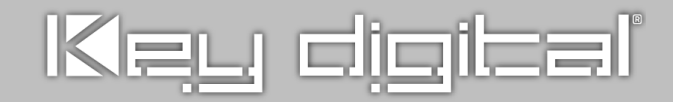

**Compass Control® Bi-Directional Drivers API Software**

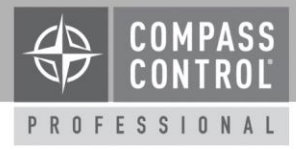

1. Open the Compass Control **IR Manager** software and create a **New** library. Name the library and save it in a convenient way.

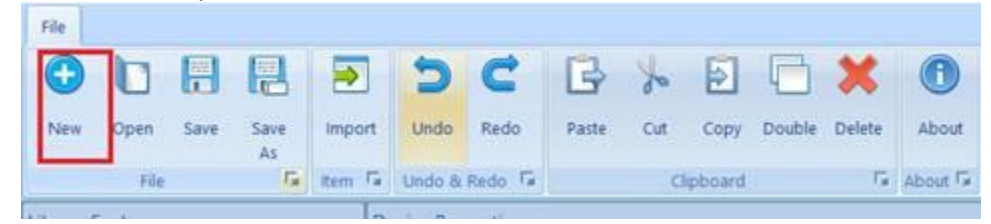

2. In the Library Explorer tab on the left click the **blue plus button** to create a new device, fill out the brand, device type and model of the new library.

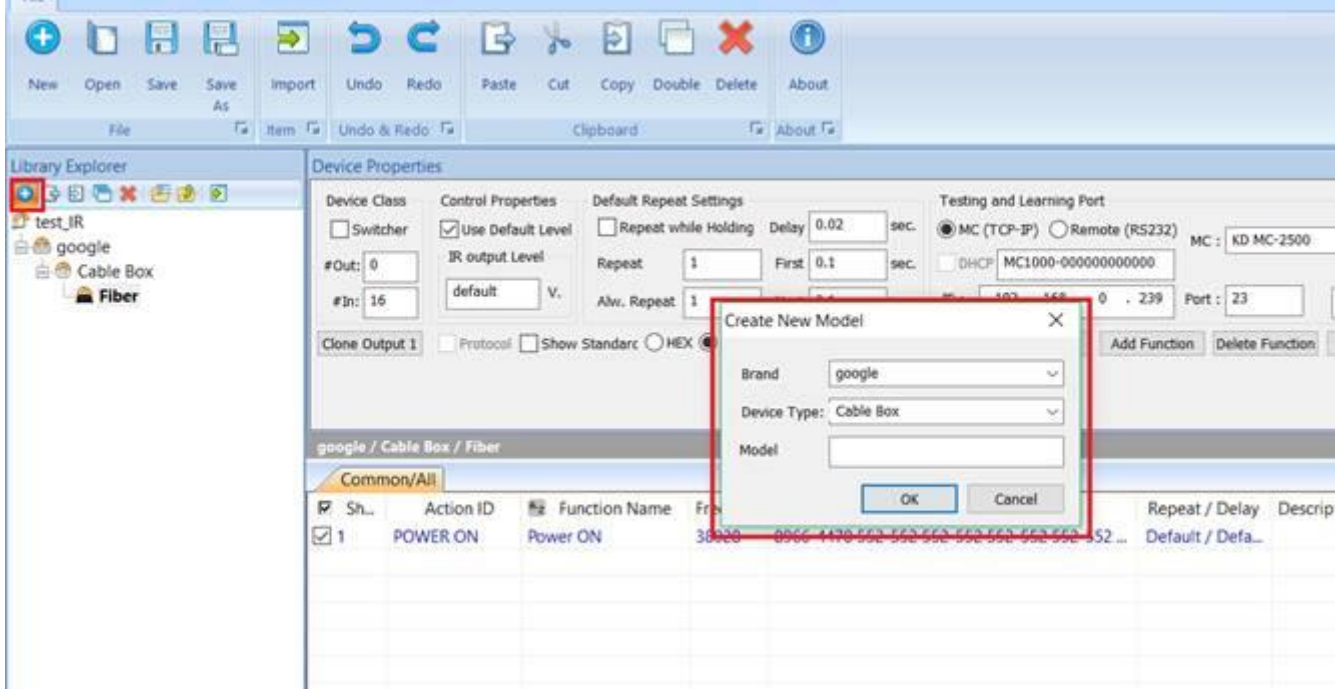

**Compass Control® Bi-Directional Drivers API Software**

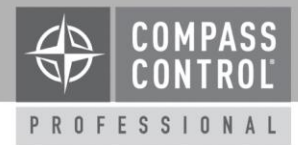

3. Click **Add Function**. Assign the Action ID by double clicking the cell that says "**Custom**" and choosing from the drop down menu. Type the desired **function name**. Double click **"Learn/Edit "**

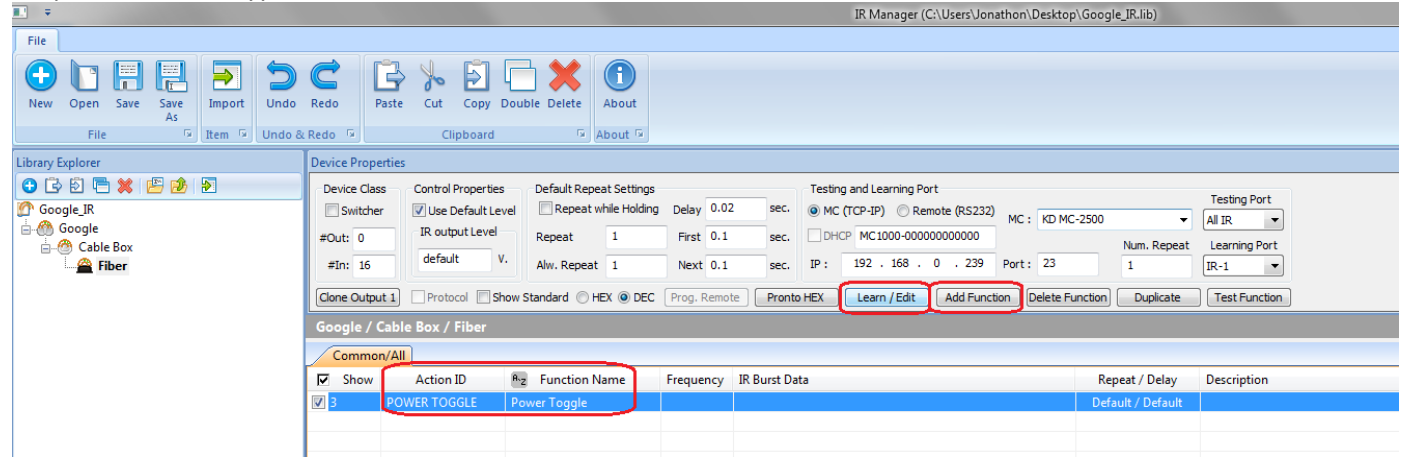

4. In the Function Properties window, select the correct **Create According to Protocol button**

Enter Mode, Address Length, Code Length, Address (HEX), and Code (HEX) data according to protocol sheet provided by manufacturer.

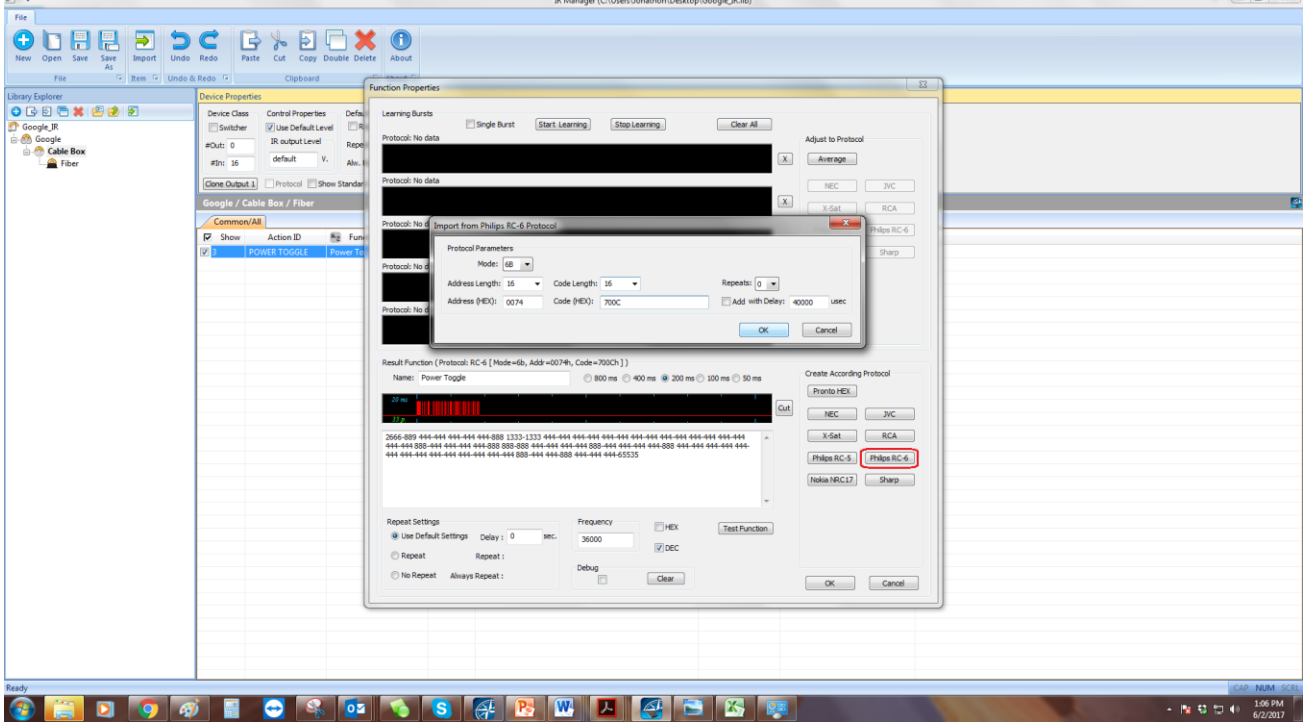

**Compass Control® Bi-Directional Drivers API Software**

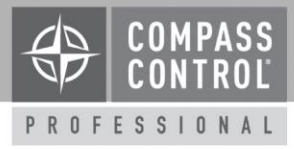

5. Enter the correct IP address and testing port and press Test Function button. Mount IR Emitter on controlled device, and press **Test Function** button to verify if your imported command works.

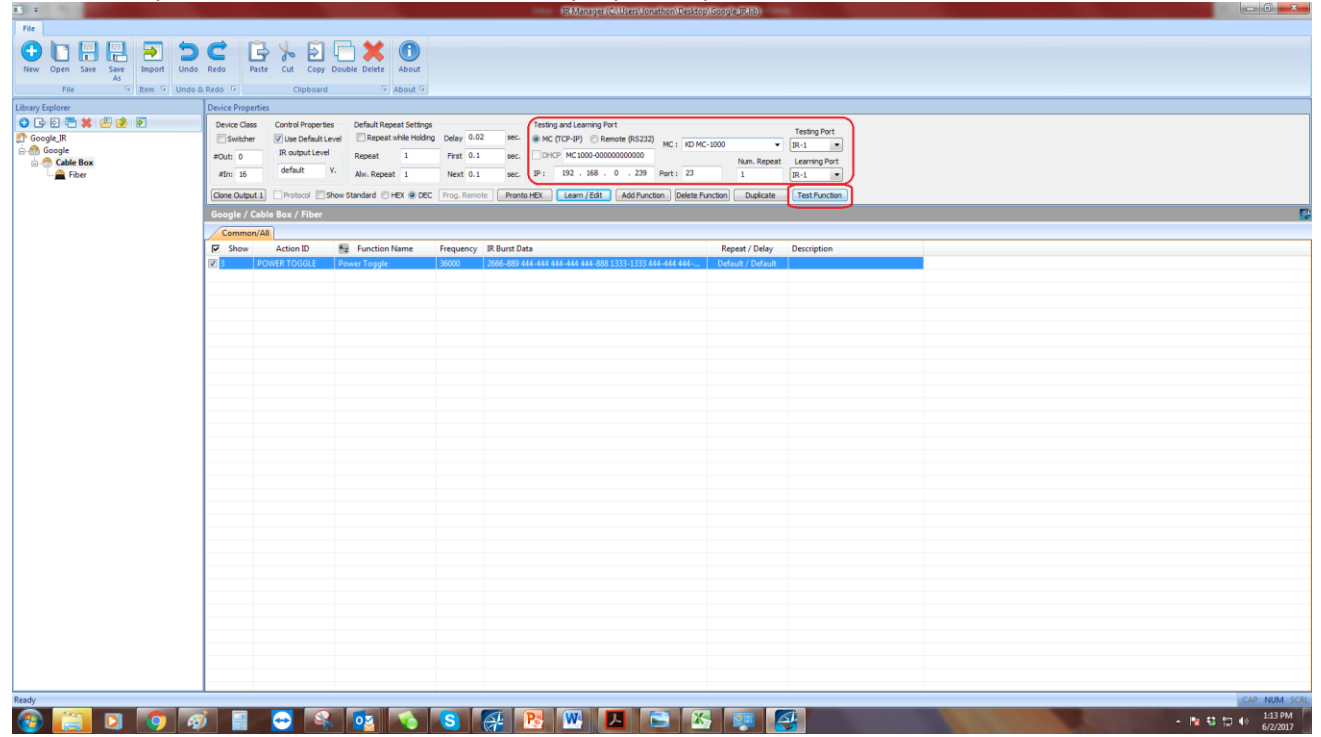